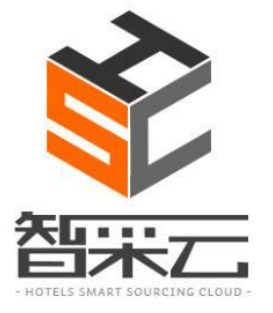

# 智采云采购系统

# 酒店操作说明

Copyright © by Lansum, 2015 This report is solely for the use of client personnel. No part of it may be circulated, quoted, or reproduced for distribution outside of the client organization without prior written approval from Lansum.

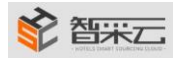

## 目录

## [智采云介绍](#page-2-0)

- [第一步、会员注册](#page-2-1)
- [第二步、会员登录](#page-4-0)
- [第三步、完善或编辑会员信息及](#page-4-1)收货地址
- [第四步、查看需购买的商品](#page-6-0)
- [第五步、购买商品](#page-7-0)**&**便捷采购
- [第六步、查看已发货商品及订单的状态](#page-10-0)
- [第七步、确认收货和申请退货、补差](#page-11-0)
- [第八步、查看收藏商品](#page-14-0)
- [第九步、修改密码](#page-14-1)
- [第十步、退出系统](#page-15-0)

 $\overline{a}$ 

[第十一步、设置功能](#page-15-0)

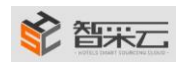

## <span id="page-2-0"></span>智采云介绍

智采信息技术(上海)有限公司是专业从事酒店互联网采购平台的运营公司,旗下智采云平台 (HSC)是中国饭店业采购供应协会推荐专用平台,是利用最新互联网云技术、大数据分析、 社交媒体及移动互联(CASM)等技术而构建的世界级专业、开放、高效、诚信的酒店"互联 网 采购"平台,实现在线酒店行业标准体系发布、供应商产品展示及酒店需求发布、酒店与酒 店交易审批过程全透明、供应商酒店互动评价体系、采购经理人俱乐部、酒店行业采购数据分 析、酒店采购咨询顾问服务、供应商酒店供应链管理、供应链金融及 B2C 沉侵式消费等十大主 要功能,旨在实现共享酒店采购供应的收益及乐趣。

<span id="page-2-1"></span>网址:**http://www.hotelsourcing.cn/**

## 第一步、会员注册

方法 1: 在页面的左上角,点击"注册"按钮,进入注册页面,选择"单体酒店注册"页面, 在所有必填项的文本框里输入有效数据后,勾选"同意以上协议",点击提交"提交注册"后 待管理员审核才可登陆系统。

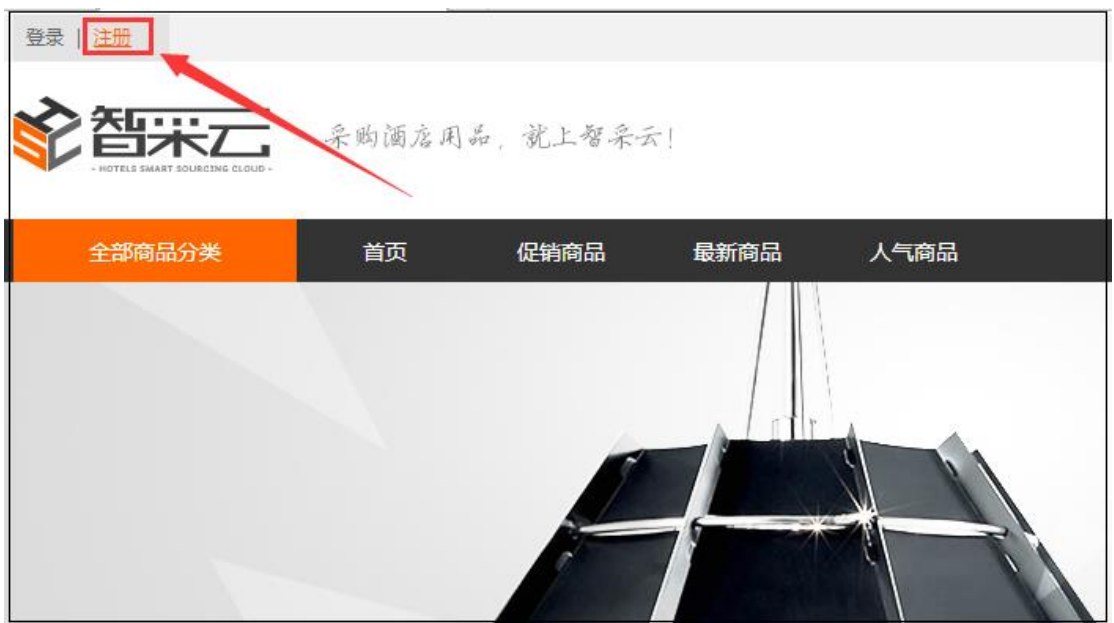

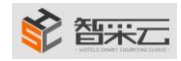

## ● 音米二 おおところ おおところ 智采信息技术(上海)有限公司

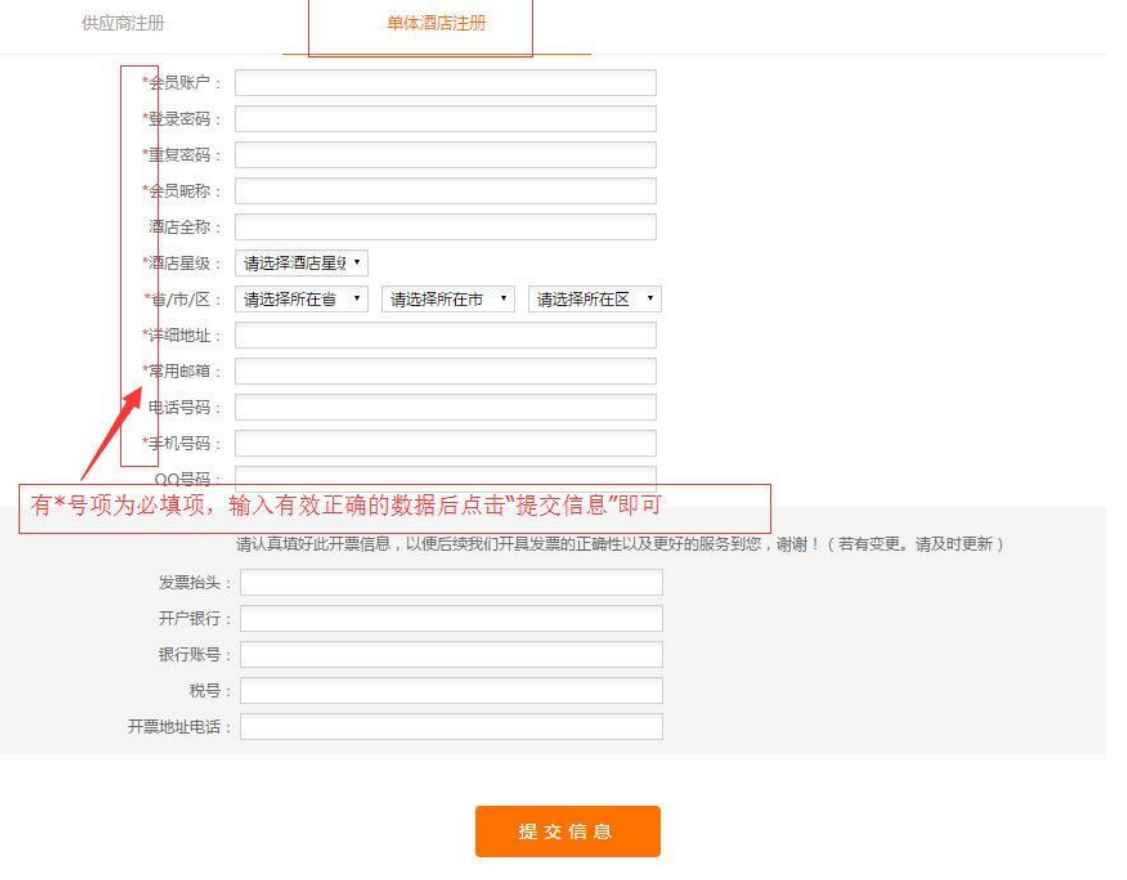

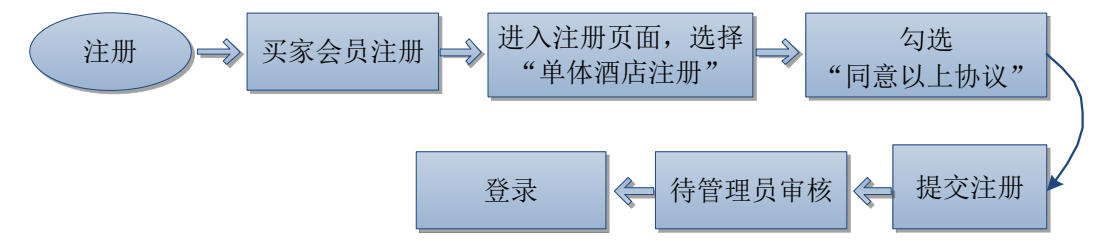

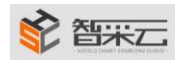

## <span id="page-4-0"></span>第二步、会员登录

1、在页面的左上角,点击"登录"按钮,进入登录页面,选择"用登录"页面,在所有文本框 里输入正确有效数据后,点击登录即可。(如需下次登录不要再输入密码,勾选"记住密码" 即可)

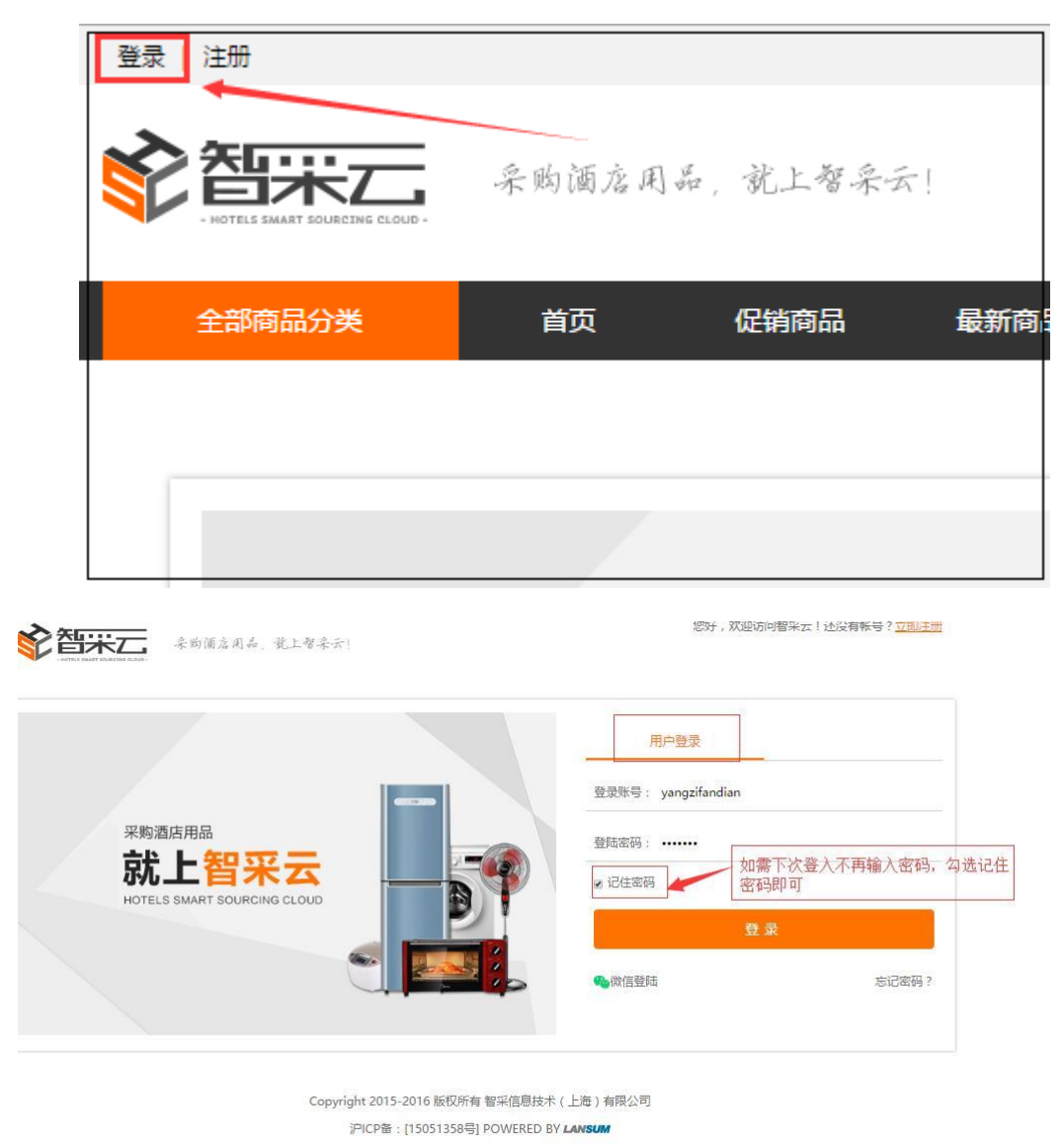

## <span id="page-4-1"></span>第三步、完善或编辑会员信息及收货地址

在"会员中心"下"设置"的"会员信息"里完善或编辑会员信息,点击修改信息即可。

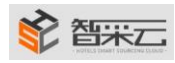

## ◆ 智采信息技术(上海)有限公司

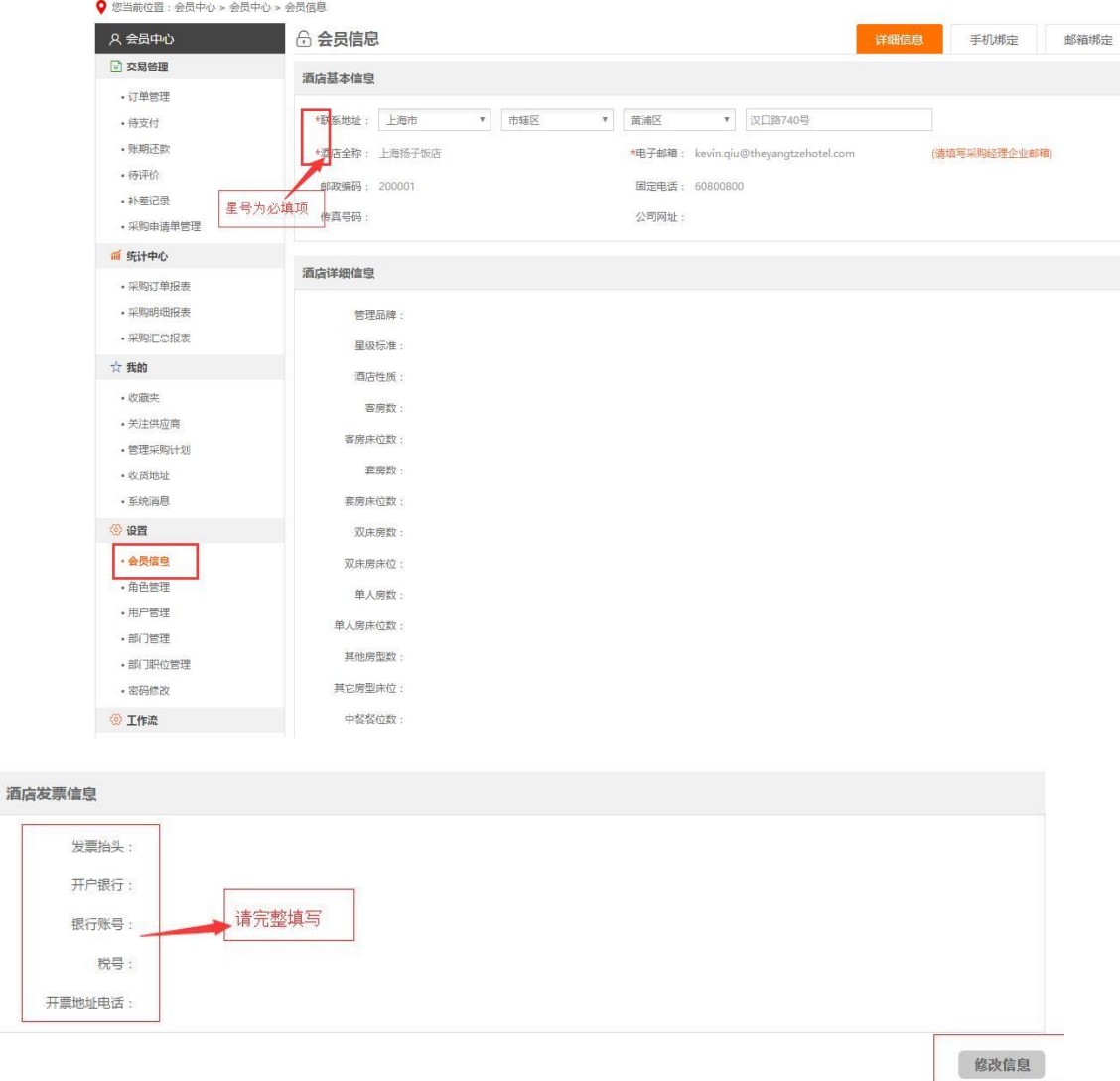

## 为什么要绑定手机?

手机绑定后,每次完成下单后,系统会发信息到该手机提醒。

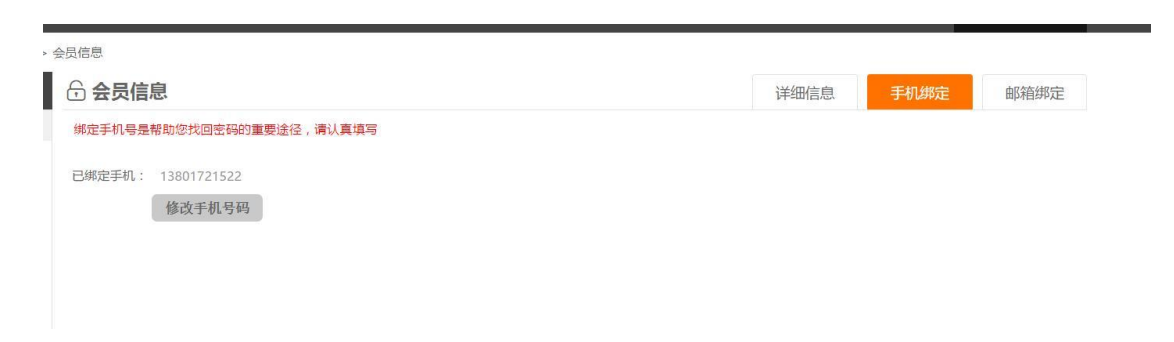

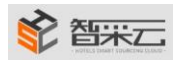

## 使账户绑定邮箱

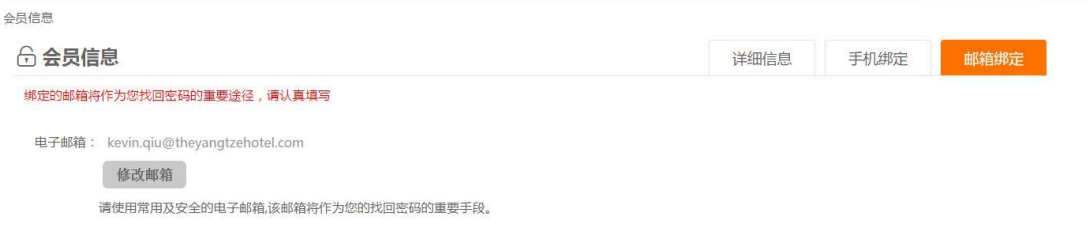

## 收货地址:"会员中心"**--**"我的"**--**"收货地址"填写收货的地址

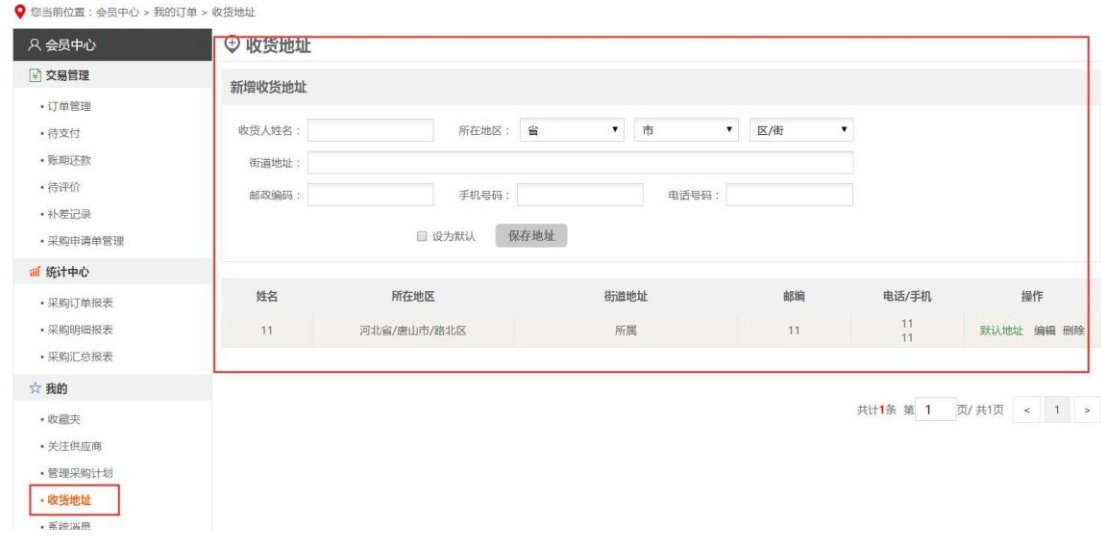

## <span id="page-6-0"></span>第四步、查看需购买的商品

- ① 登录后默认进入"会员中心",可以点击头条上的"全部商品分类"进入会员首页,可按 照"品牌特卖"、"促销商品"、"最新商品"、"人气用品"进行购买所需要的用品。
- ② 可以点击"全部商品分类"进入所有列表分类进行购买所需要的用品。
- ③ 也可以根据用品名的关键字来快速搜索出相关用品来进行购买所需要的用品。
- ④ 还可以根据价格范围来快速搜索出对应的用品来进行购买所需要的用品。

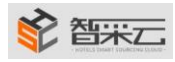

#### 智采信息技术(上海)有限公司

 $\frac{1}{2}$ 

已售: 0

 $*2.70$ 

上海市

高档酒店用品牙刷牙膏 二合一牙具

上海浦东北蔡生活用品厂

■集团认证 配送至: 省份 >

■大图 三列表

已售: 1000

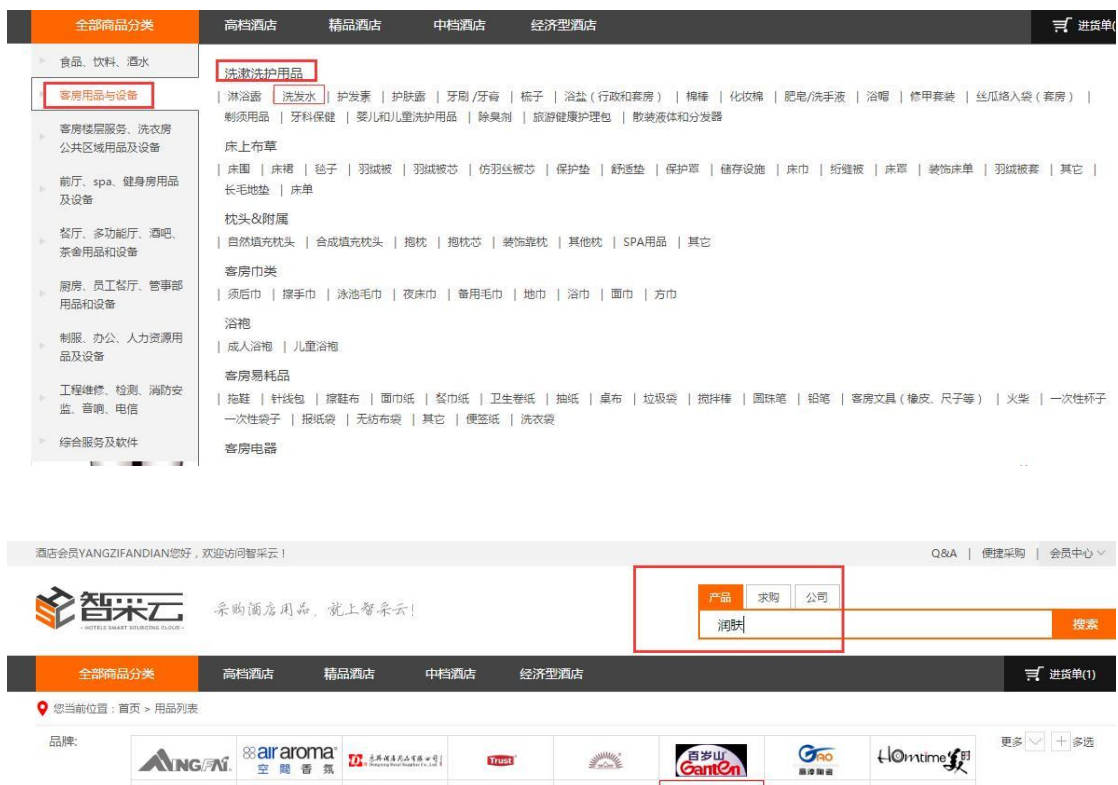

**∜WWW PANDAW** 

 $\vert \cdot \vert$ 

已售: 1000

Balk caf<br>22

 $*0.45$ 

帽

上海市

宾馆客房酒店一次件 防水高压备形浴

上海浦东北蔡生活用品厂

携旅

 $<sup>°</sup>$ </sup>

已售: 0

 $*1.38$ 

片圆形肥皂

上海市

上海浦东北蔡生活用品厂

酒店宾馆客房用品洗漱一次件50g香息

 $\frac{f(t) \cdot \mathbf{I}(t)}{\mathbf{D} \cdot \mathbf{I}(t)}$ 

<span id="page-7-0"></span>第五步、购买商品**&**便捷采购

POMÓN MENT EMPLE

1-500 501-1500 1501-3000 5000以上

 $\sqrt{2}$ 

已售: 3125

■ 销量 ¥ 价格 ⊙评论数 ①上架时间

 $*0.55$ 

上海市

宾馆客房一次件修甲包 竹签 指甲锉

上海浦东北蔡牛活用品厂

#### 壹、购买商品

价格:

 $\frac{1}{16}$ 综合排序

Body Lotion

 $*4.95$ 

恩娜润肤露

上海浦东北蔡生活用品/<br>上海市

 $\theta$ 

酒店一次件用品 宾馆客房一次件25mll

① 点击所需要购买的商品,进入商品详情页面,如点击"立即采购"商品会自动加入购物车, 并进入购物车页面;如点击"加入进货单"会弹出"加入进货单成功",并提示"去进货 单结算"还是"关闭当前页面",选择去进货单结算,会进入购物车结算页面;选择关闭 当前页面,会进入所有商品列表页面。

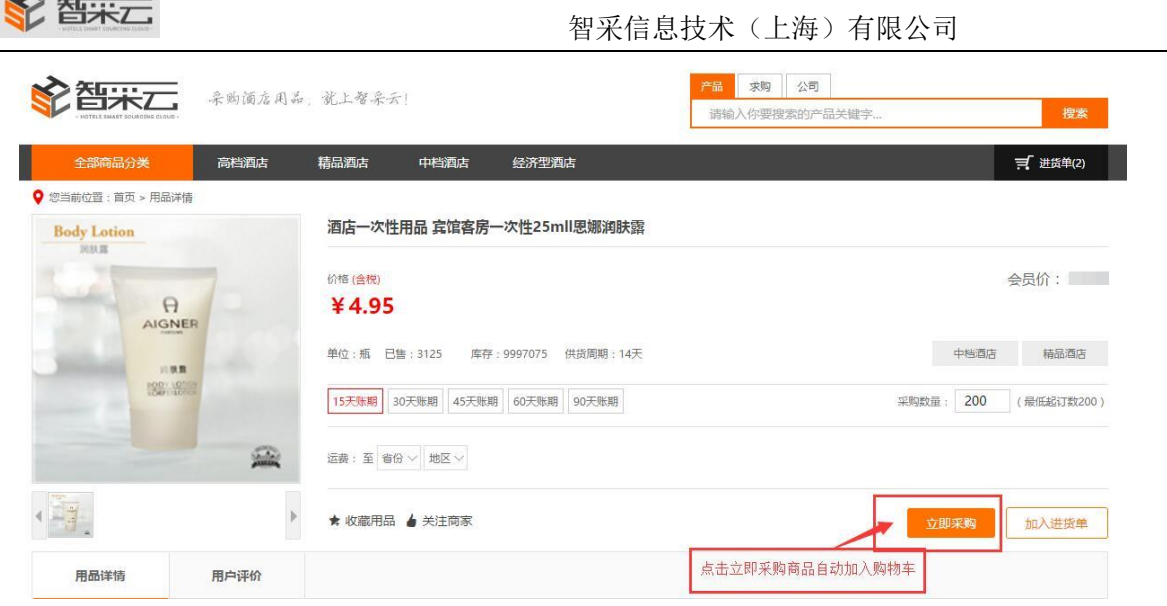

 $\lambda$ 

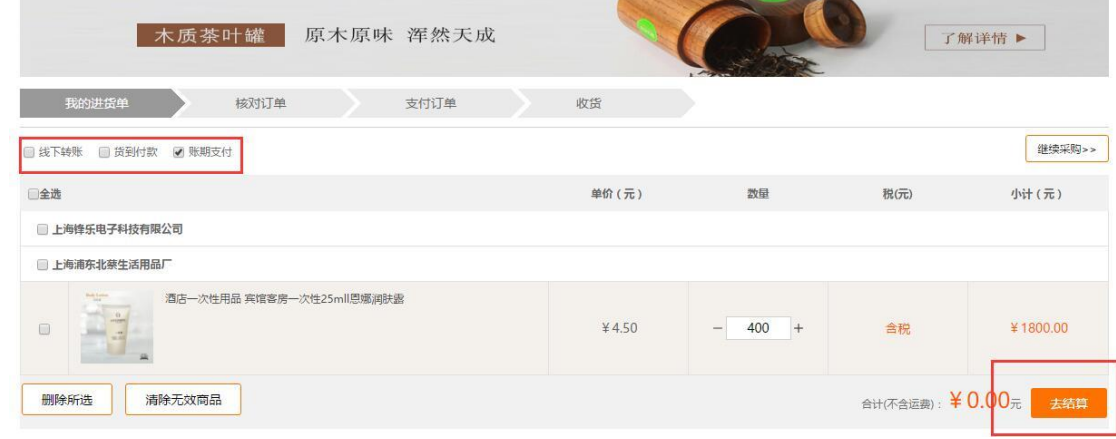

② 1、在购物车页面选择付款方式"线下转账"或"货到付款"或"账期支付"。(说明: 线下支付(银联方式)。货到付款。账期支付:酒店按照账期转账。)2、勾选需购物的商 品,点击"确认进货单";3、进入提交订单页面;点击"提交订单"进入确认下单页面; 4、点击"确认下单"后,在弹出的对话框中点击确定,即会给出支付成功的页面提示。 (等待供应商发货)

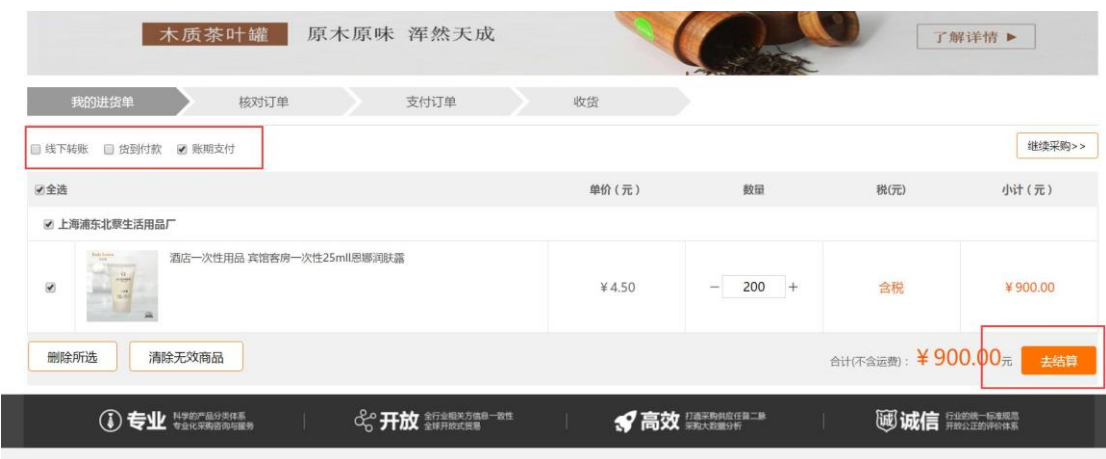

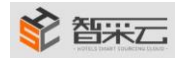

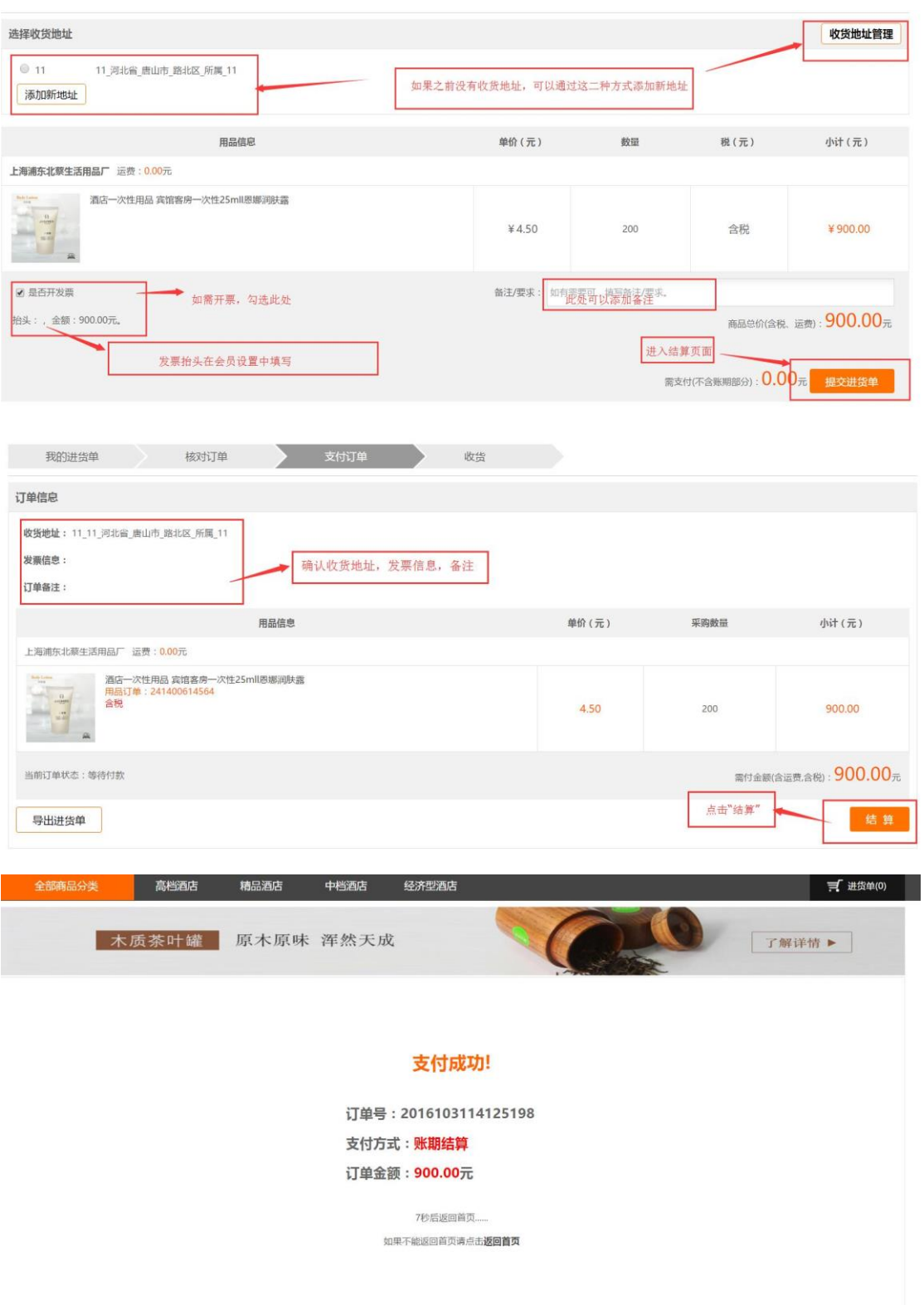

贰、便捷采购:把常规采购的商品放入便捷采购中,便于日后采购 ① 添加商品至"便捷采购"

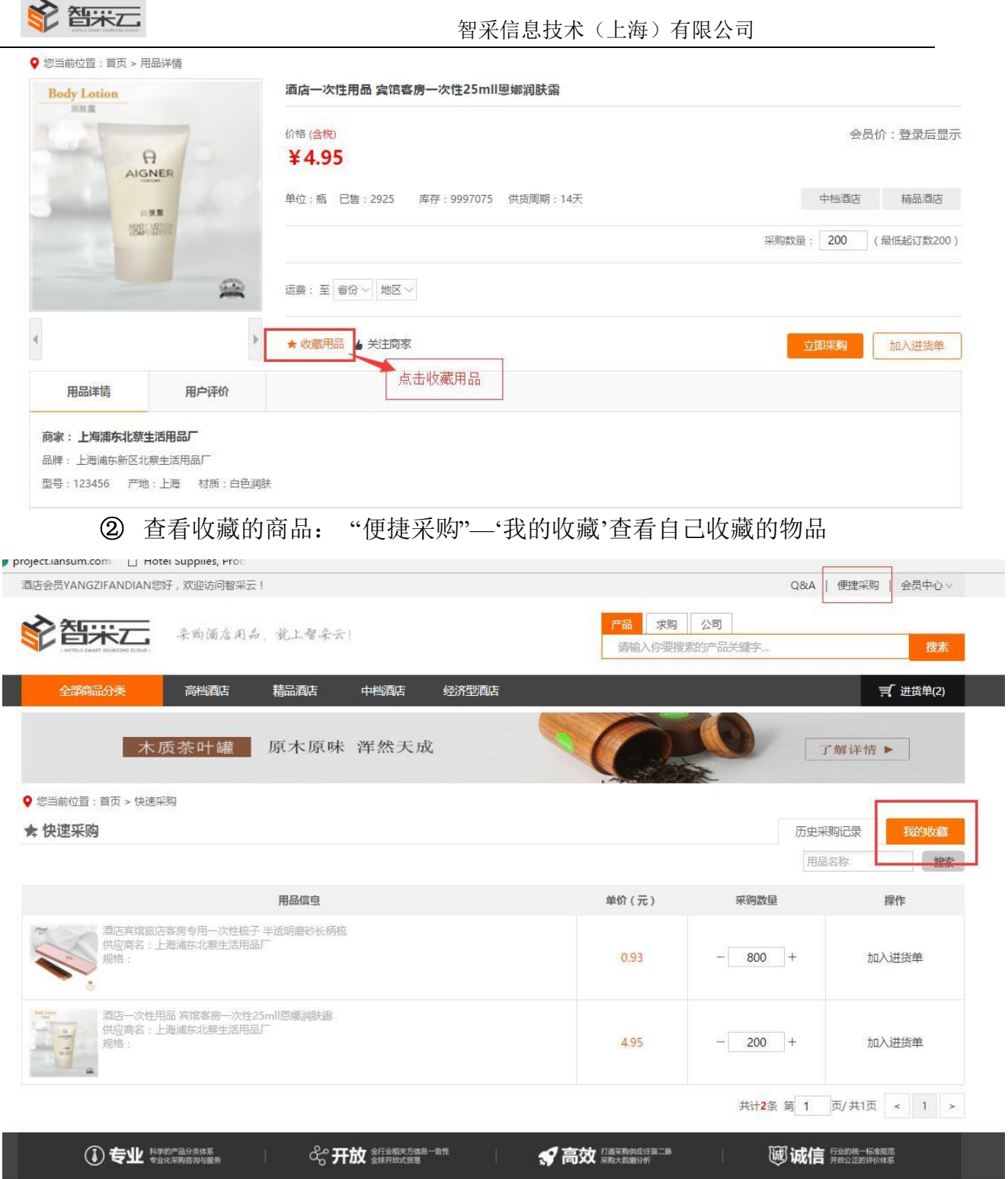

## <span id="page-10-0"></span>第六步、查看已发货商品及订单的状态

在会员中心"交易管理"下"订单管理"里查看。

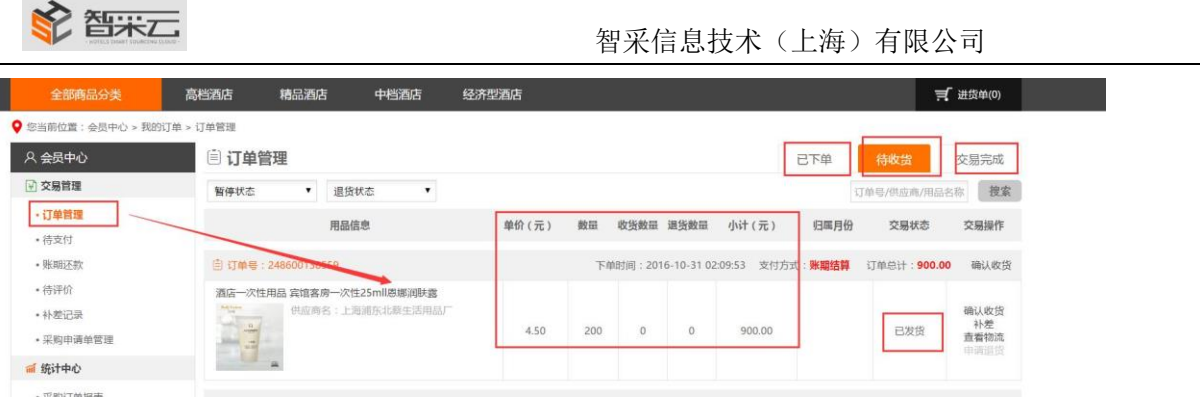

## <span id="page-11-0"></span>第七步、补差、申请退货和确认收货

① 确认收货:在该订单交易操作下点击"确认收货",在弹出的对话框,文本框里输入正确的 数据,也可多次确认收货,但收货总数不得超过该订单的总个数。收货完成,状态变为"交

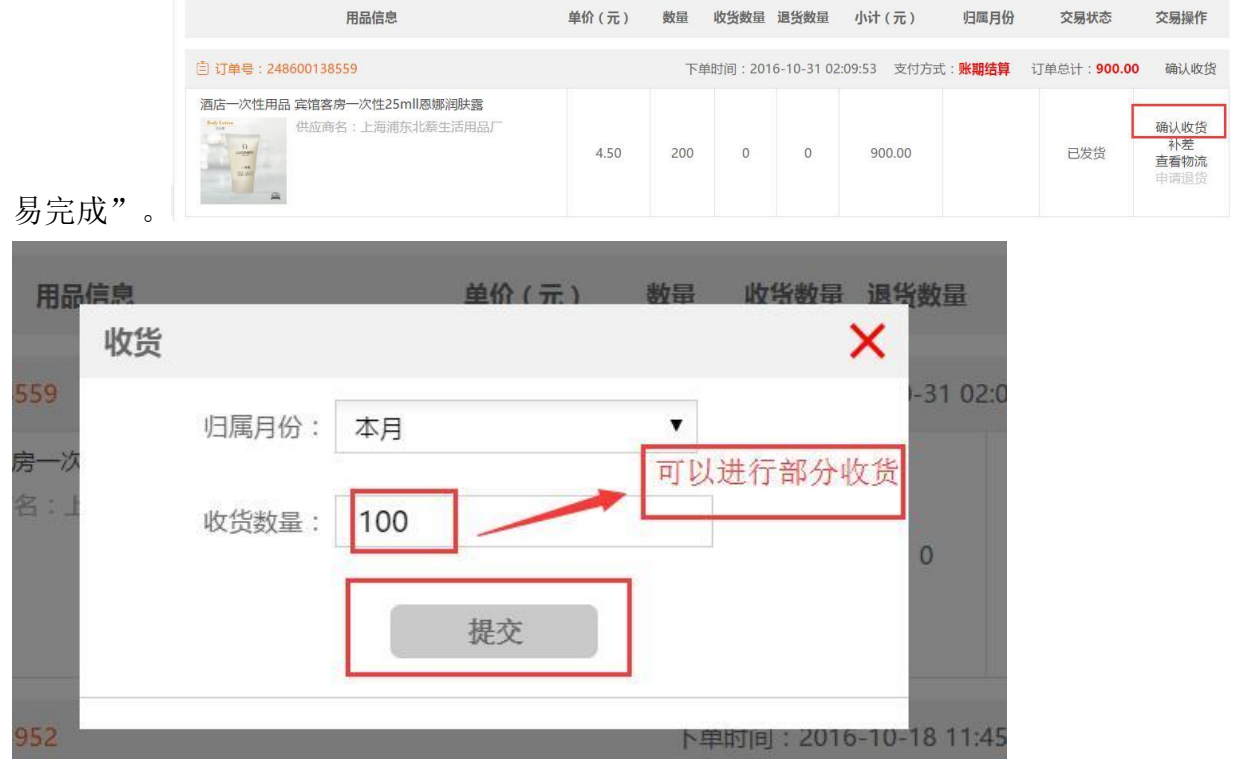

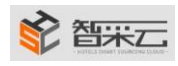

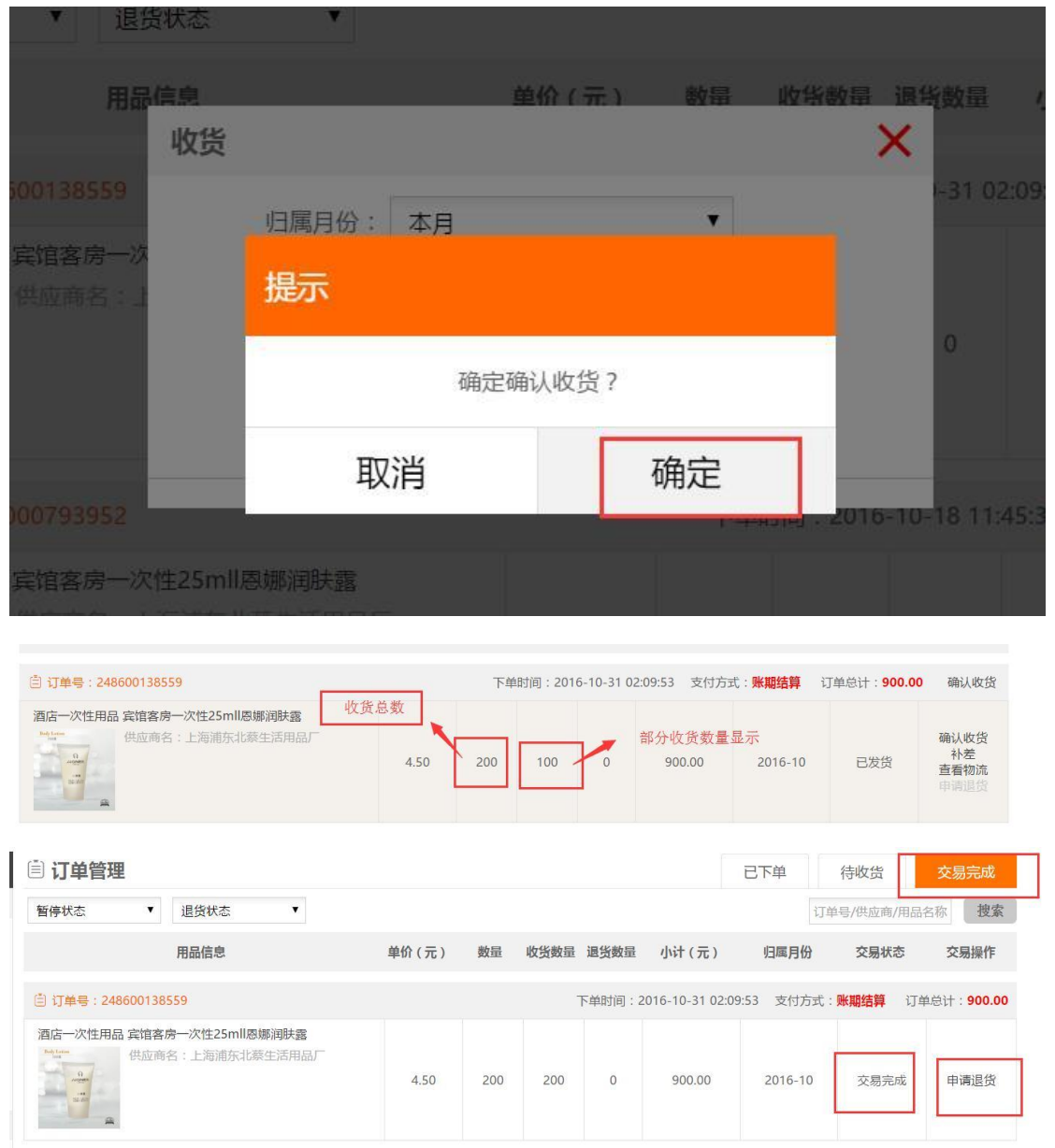

② 申请退货:在该订单"交易完成"操作下点击"申请退货",在弹出的对话框,文本框里输 入正确的数据,也可多次退货,但退货总数不得超过该订单的总个数,点击确定后,待管理 员审核通过后才能退货成功。

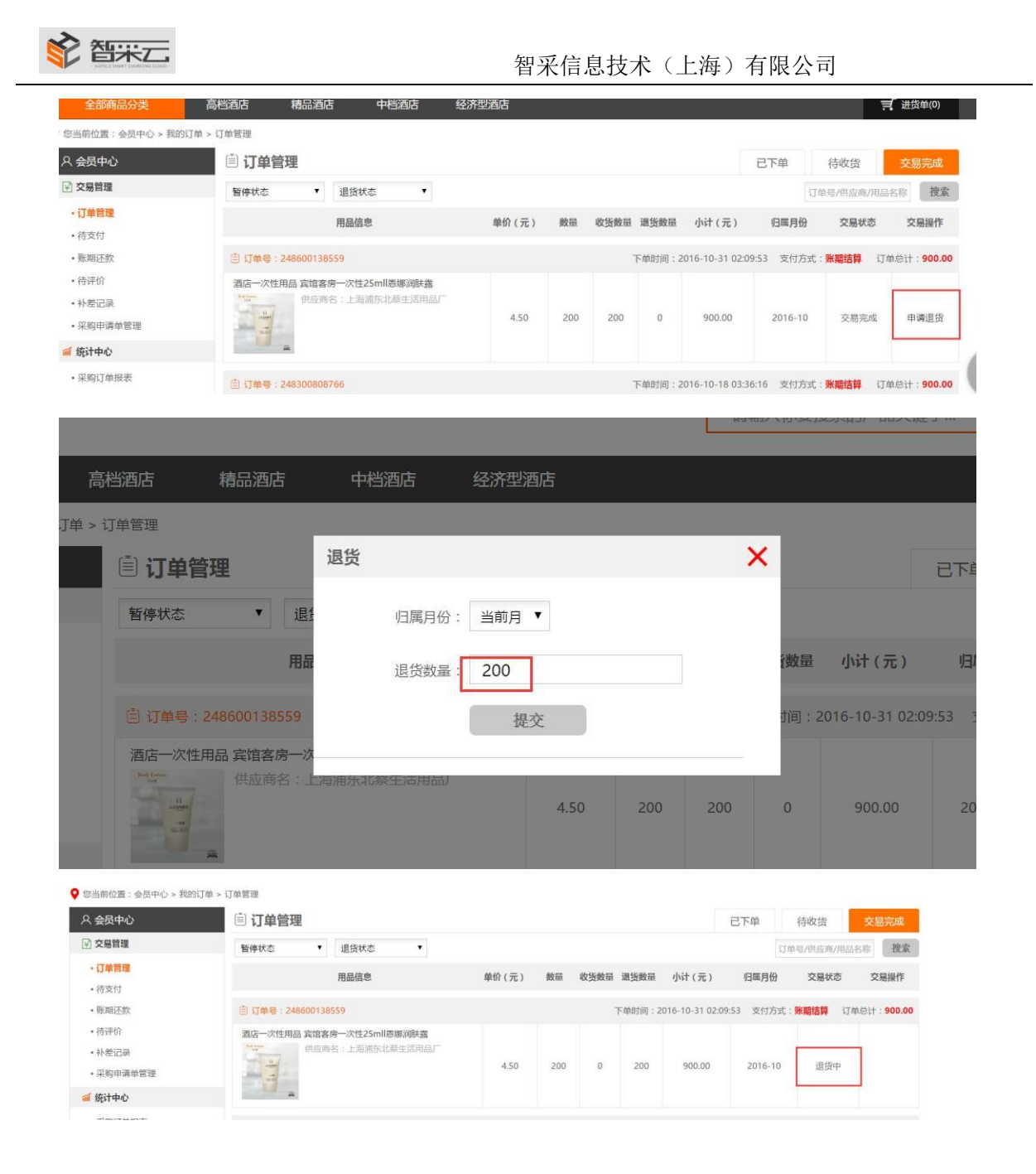

#### ③ 补差**-**补款:

#### 为何要补差?

(说明:1、买家下一个订单买了 100 元的货,供应商只发了 90 元的货给我,还有 10 块没有货了,这个时候买家要申请补差, 供应商退款 10 元给买家。

2、买家又下了一笔 100 元的订单,下完之后发现少订了,又急需要用,买家联系给供应商让他多发 10 元的货,这个时候买家 要把多发部分的货 10 元费用补给供应商。)

在"会员中心"下"用品管理"的"订单管理"里,在选项卡里点击"全部"或者"已发货" 的下拉表格里找出需补差的订单,(也可通过"订单号/供应商/用品名称"来快速搜索出对应的 订单)在该订单交易操作下点击"补差",在补差的对话框里输入补差金额,可多次补差,但 总额不得大于该订单的总额,点击确定后待供应商同意后,再待管理员审核通过后才能补款成 功。退款:同上操作。

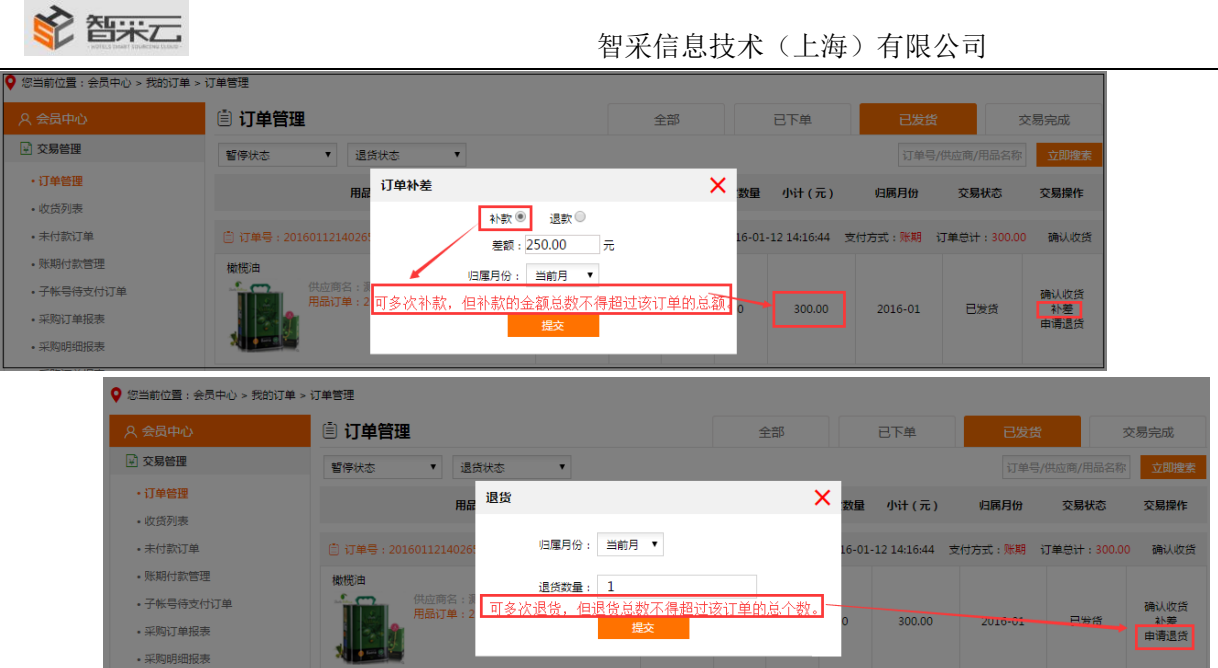

## <span id="page-14-0"></span>第八步、查看收藏商品

在"会员中心"下"我的""收藏夹"里查看(可将该收藏商品加入购物车购买商品、删除此 收藏商品和按条件排序。)

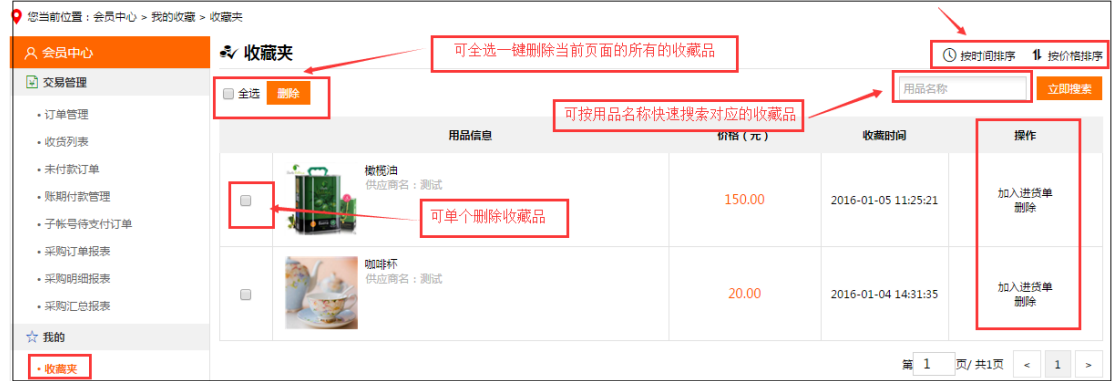

## <span id="page-14-1"></span>第九步、修改密码

在"会员中心"下点击"修改密码",在所有的文本框里根据提示输入正确有效的数据,点击 "保存新密码"即修改密码成功。

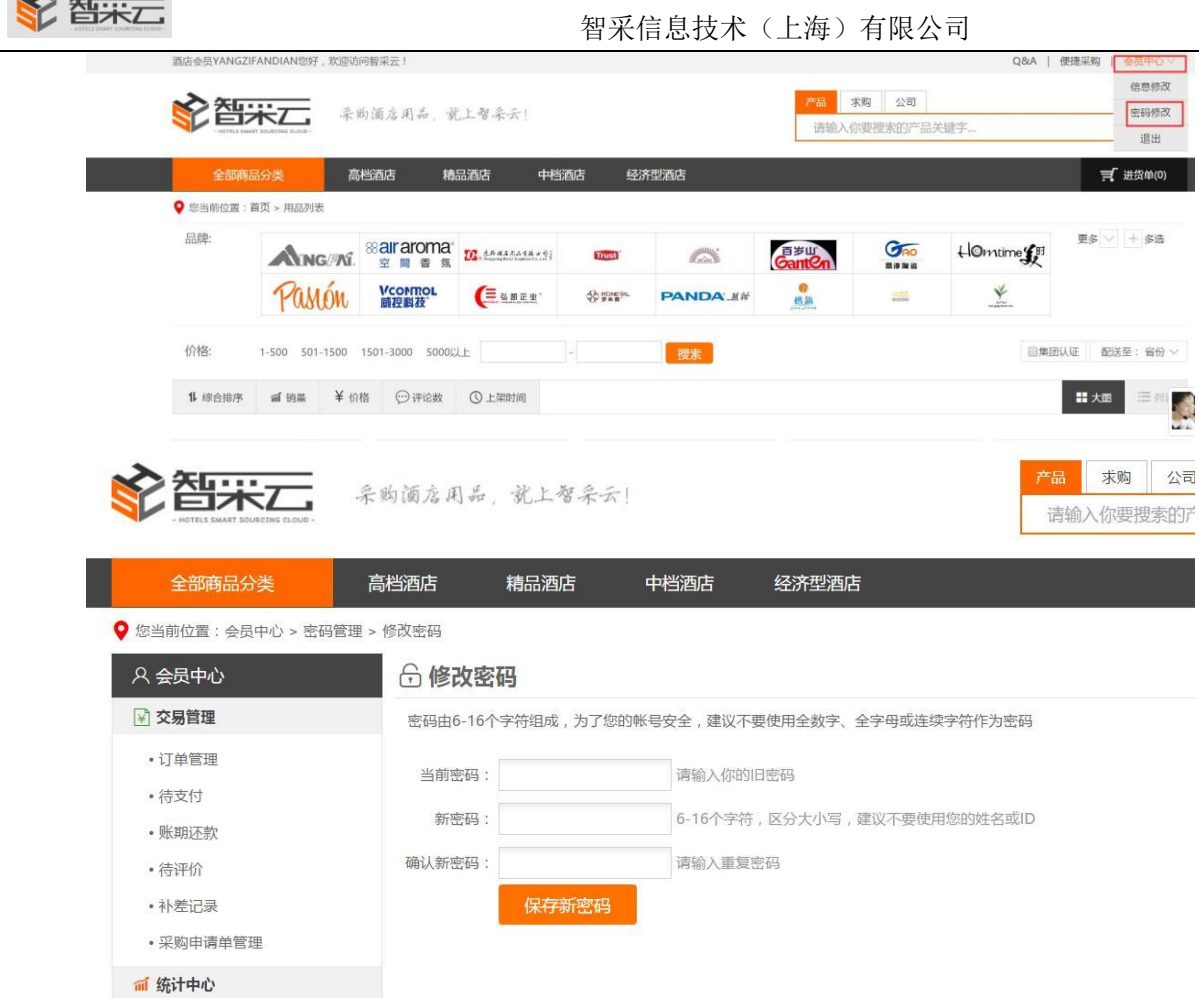

## <span id="page-15-0"></span>第十步、退出系统

点击页面右上角"会员中心"中 "退出"即可。

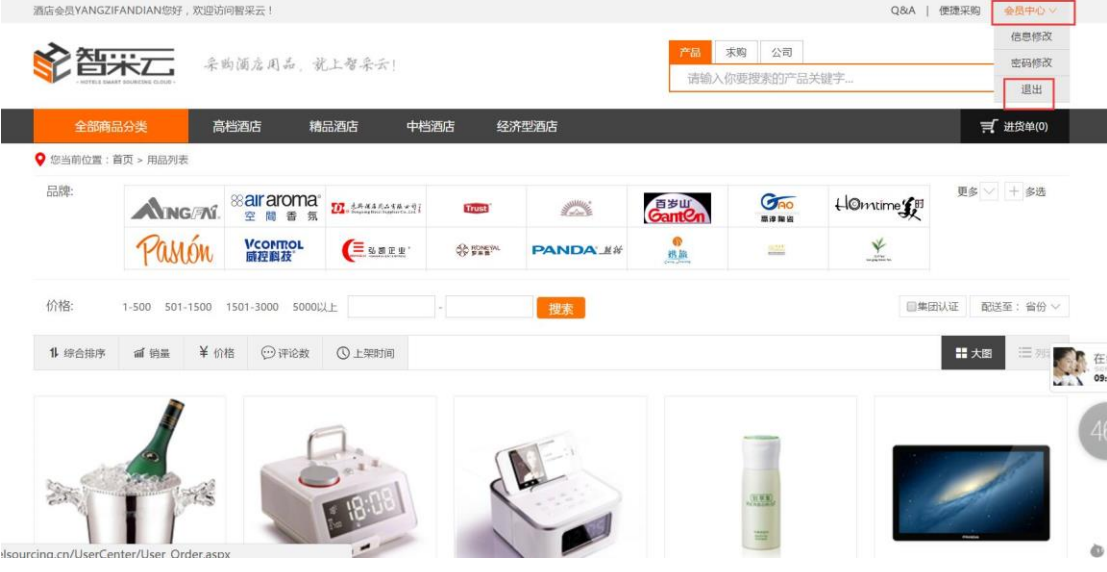

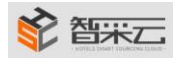

## 第十一步、设置(按照自己酒店规定设定)

通过"会员中心"-- "设置"可以进行功能权限的设定

#### **1.** 会员信息(详见第三步)

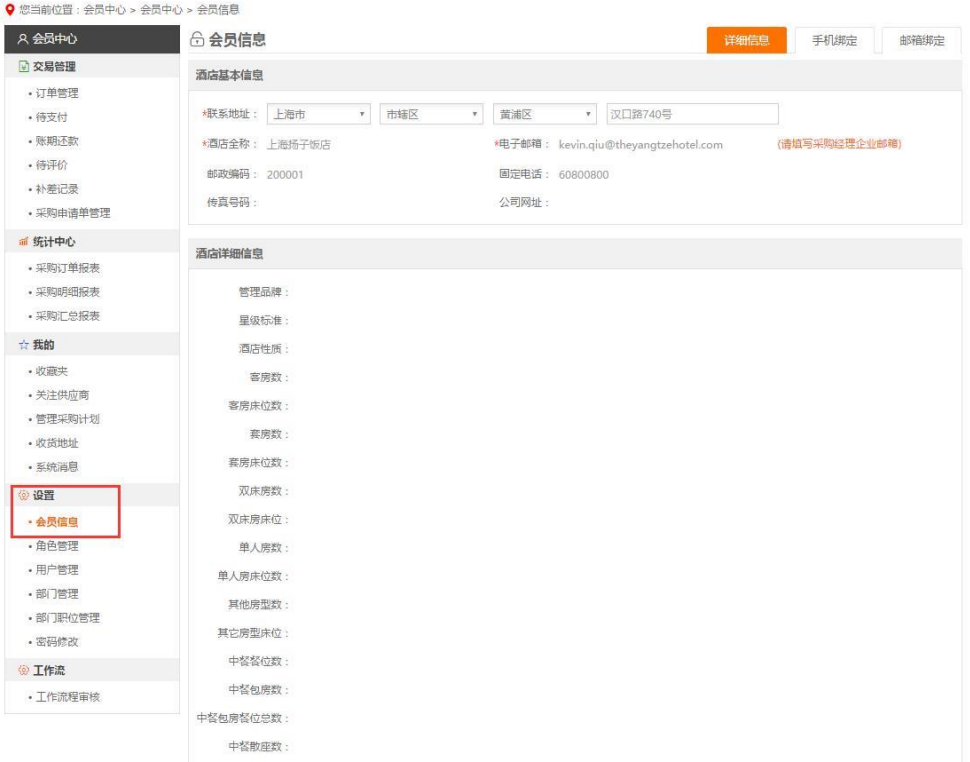

**2.**角色管理(按照自己酒店规定设定):通过角色管理,我们可以设置各个级别使用平台 的权限:比如收货经理、采购主管、财务总监的各自平台权限。

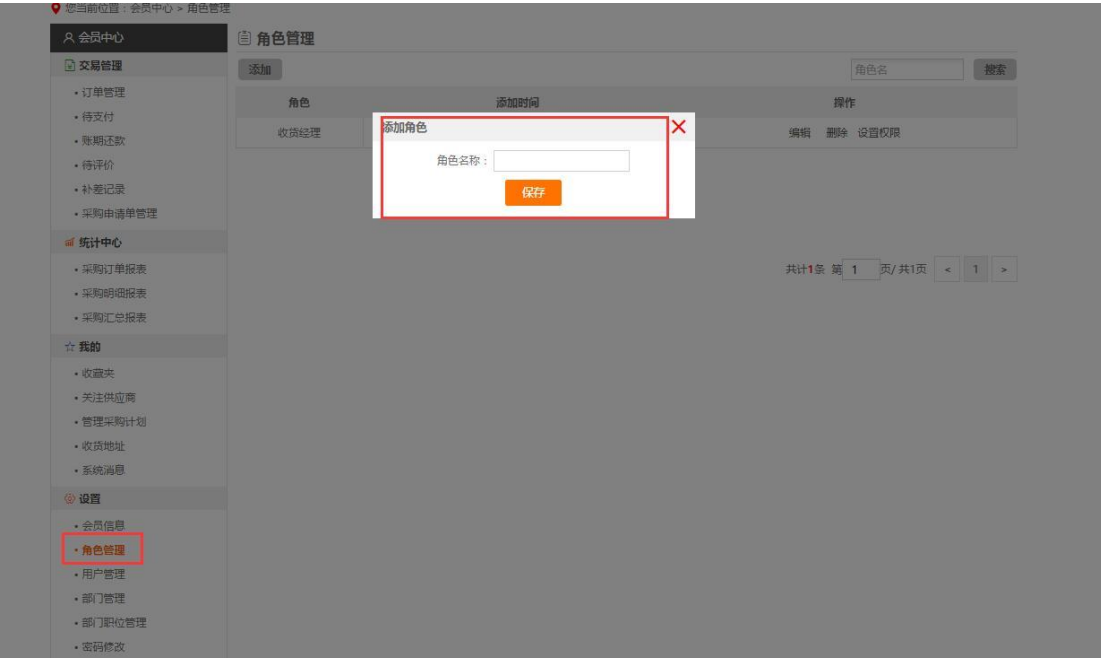

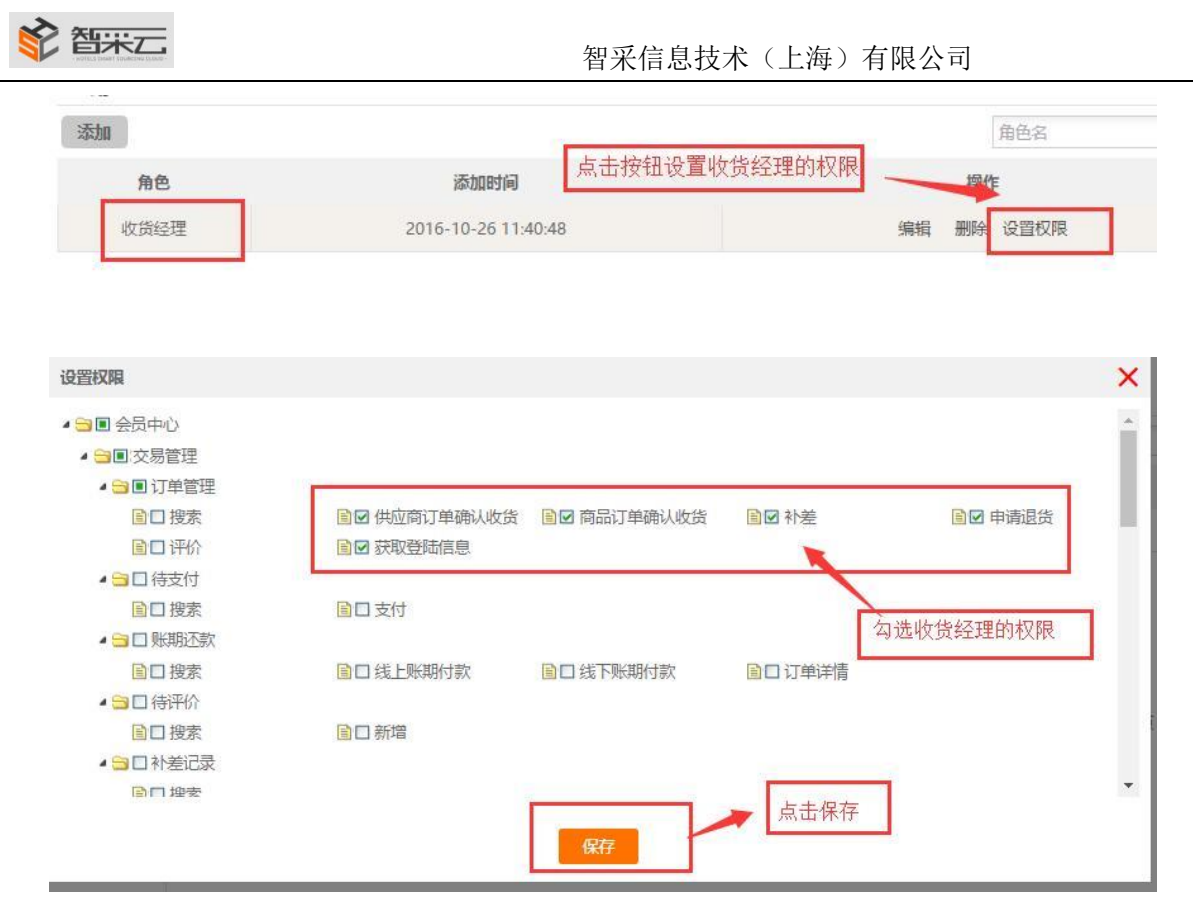

3. 部门管理(按照自己酒店规定设定): 设置酒店的使用部门。比如: 采购部, 财务部等

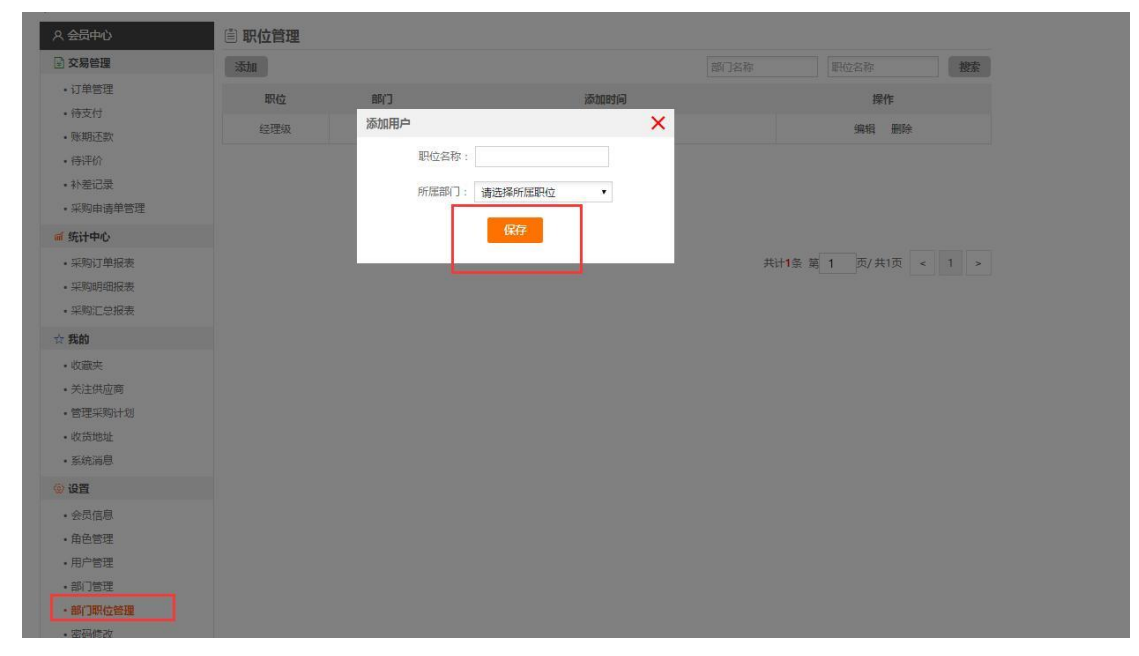

4. 用户管理(按照自己酒店规定设定): 设置具体所有人的账户。比如王三, 张四等

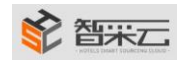

## 智采信息技术(上海)有限公司

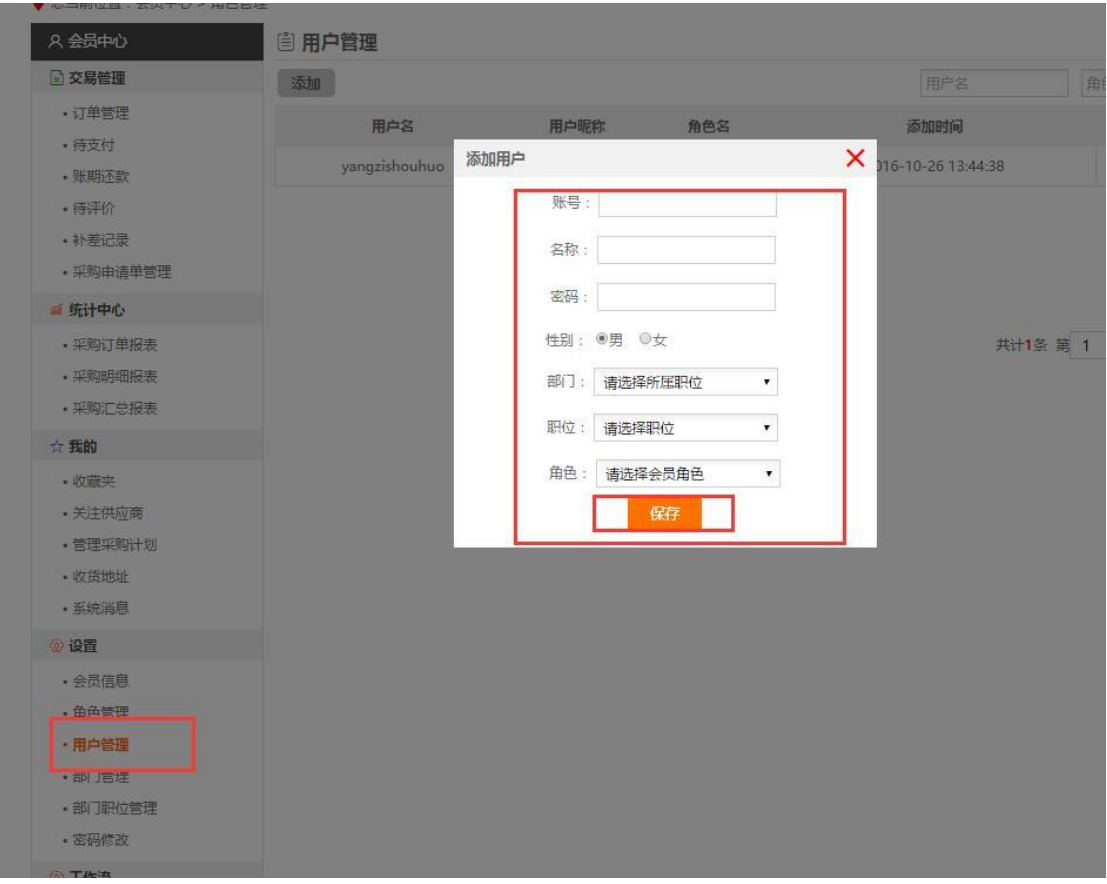

#### 5.密码修改

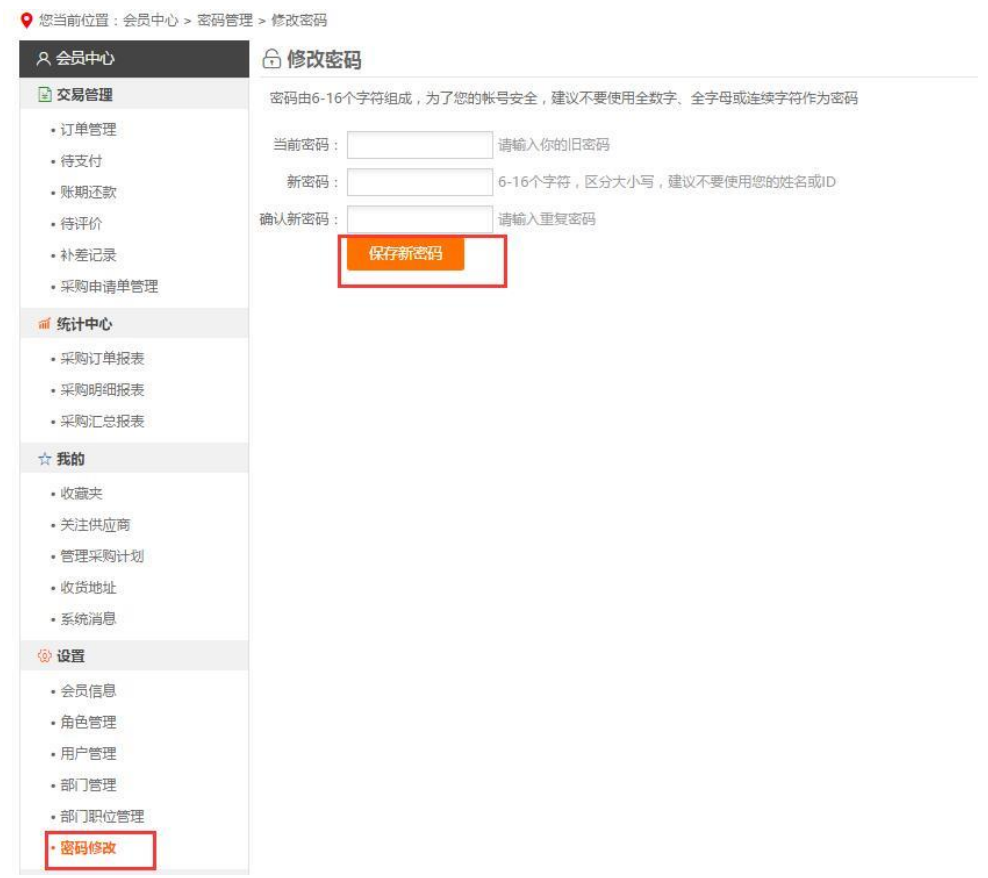

.<br>Wates

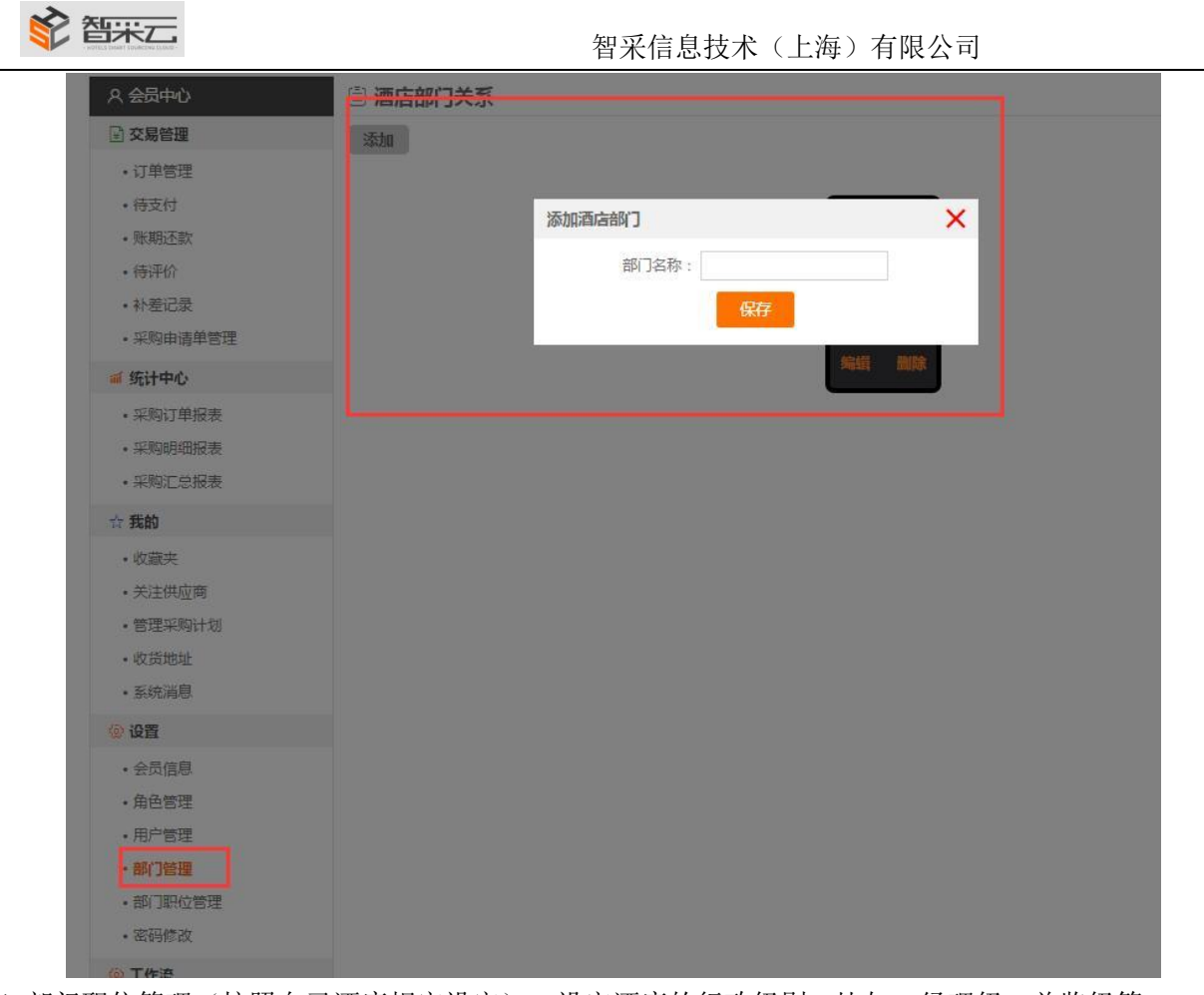

4. 部门职位管理(按照自己酒店规定设定): 设定酒店的行政级别。比如: 经理级, 总监级等